## Waitara Public School

Edgeworth David Avenue, Wahroonga, NSW 2076 Telephone: 02 9489 3105 Facsimile: 02 9489 7130 Email: [waitara-p.school@det.nsw.edu.au](mailto:waitara-p.school@det.nsw.edu.au) Website: Waitara-p.schools@det.nsw.edu.au

December 2016

Dear Parents,

Over the course of the year your student has taken part in developing a Digital Learning Portfolio using the Seesaw application. Many classes have enjoyed the ability to engage parents in their learning and students have enjoyed having an audience to publish their work for. Now that the year is drawing to a close, we have enclosed instructions as to how to download your students Portfolio so you can keep a digital copy.

Any questions, please let me know.

Thanks,

*Linda Lazenby Dany Coelho* Technology Cordinator **Network Technology Cordinator Relieving Principal** linda.lazenby1@det.nsw.edu.au \_\_\_\_\_\_\_\_\_\_\_\_\_\_\_\_\_\_\_\_\_\_\_\_\_\_\_\_\_\_\_\_\_\_\_\_\_\_\_\_\_\_\_\_\_\_\_\_\_\_\_\_\_\_\_\_\_\_\_\_\_\_\_\_\_\_\_\_\_\_\_\_\_\_\_\_\_\_

ad Seasour to accore vous child's

**CAPP** Store

Step 1: Sign into your Parent account at [https://app.seesaw.me.](https://app.seesaw.me/) Step 2: Click on the Profile Icon – top right corner.

> $\begin{array}{c|c|c|c} & \mathbf{C} & \mathbf{0}, \mathbf{S}_1 \end{array}$ view Sites –  $\begin{array}{c} \hline \mathbf{I} & \mathbf{P} \mathbf{R} \mathbf{R} \mathbf{P} \mathbf{P} \mathbf{P} \mathbf{P} \mathbf{P} \mathbf{P} \mathbf{P} \mathbf{P} \mathbf{P} \mathbf{P} \mathbf{P} \mathbf{P} \mathbf{P} \mathbf{P} \mathbf{P} \mathbf{P} \mathbf{P} \mathbf{P} \mathbf{P} \mathbf{P} \mathbf{P} \mathbf{P$ Allie P's Items

> > al & not notified wh

Google Play

零

0

 $\label{eq:2} \dot{\Omega} \otimes \Psi$  <br>  $\label{eq:2} \Omega = \square \mbox{Weierform} \ .$ **PA** Allie P's Items

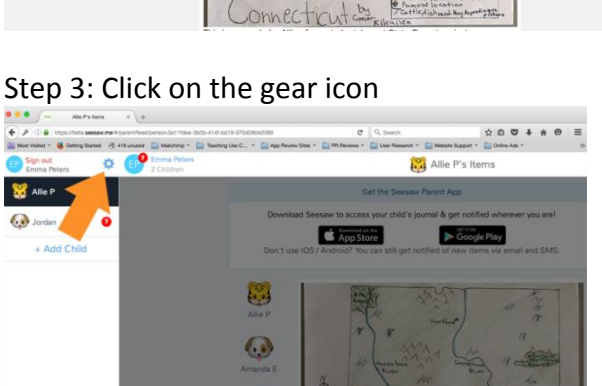

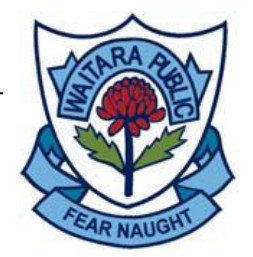

Step 4: Click on Account Settings

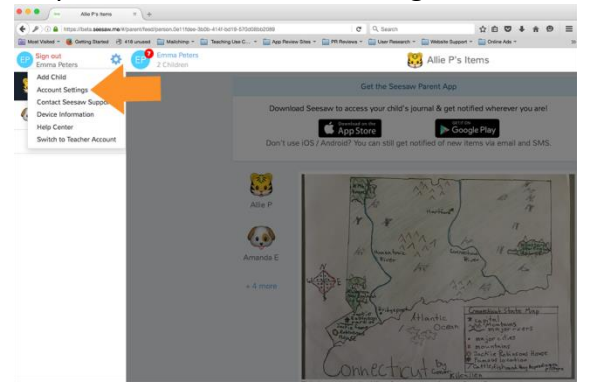

Step 5: Scroll down and click on Download Journal Archives

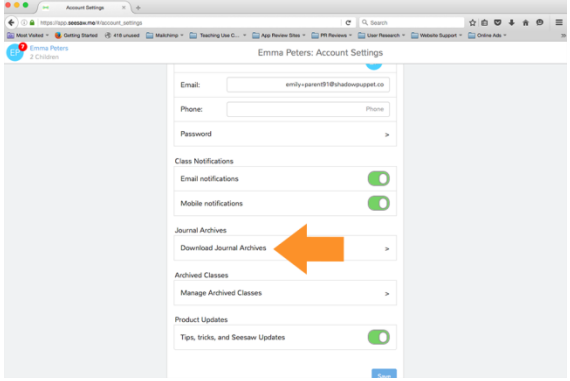

Step 6: Click on the Download Zip button for the journal you want to download. This might take a while.

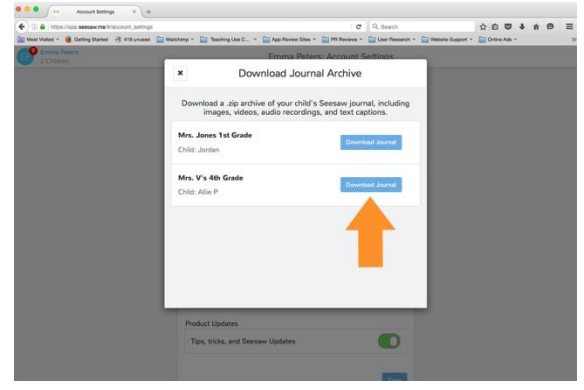

Your file is organised by month and then ordered by the date the post was added. You'll see a html file with a thumbnail, text notes or captions, folder names and links (if the post used the Link item type). You'll also see the original image, video or audio files. You can now save these files to your own devices for storage.

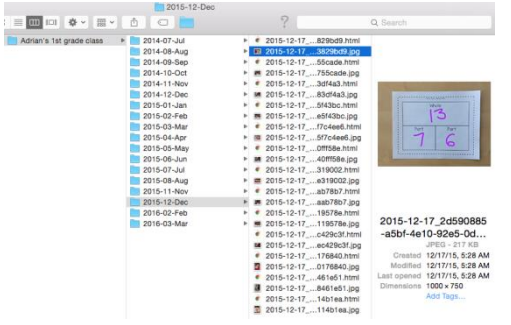